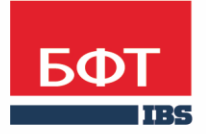

ДОСТИГАЕМ ВМЕСТЕ, РАЗВИВАЯ КАЖДОГО

**Автоматизированная информационная система «Государственный заказ Ленинградской области»**

**Формирование идентификатора государственного контракта, договора (соглашения) при казначейском сопровождении средств**

Технологическая карта

© 2023 ООО «БФТ»

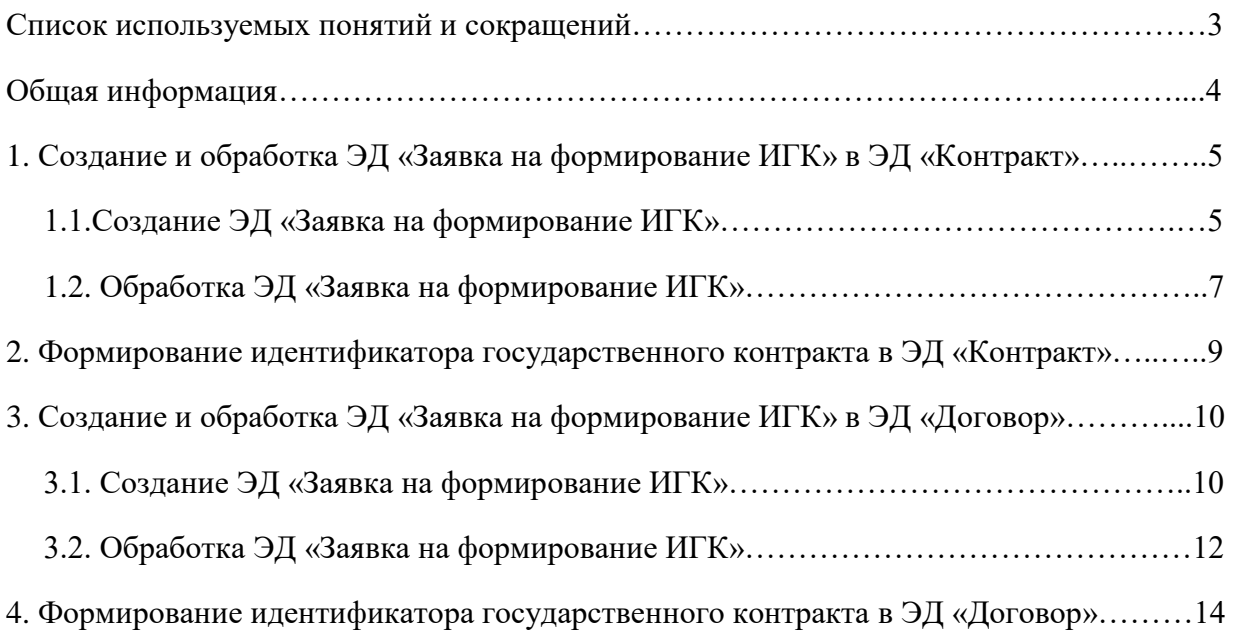

# СПИСОК ИСПОЛЬЗУЕМЫХ ПОНЯТИЙ И СОКРАЩЕНИЙ:

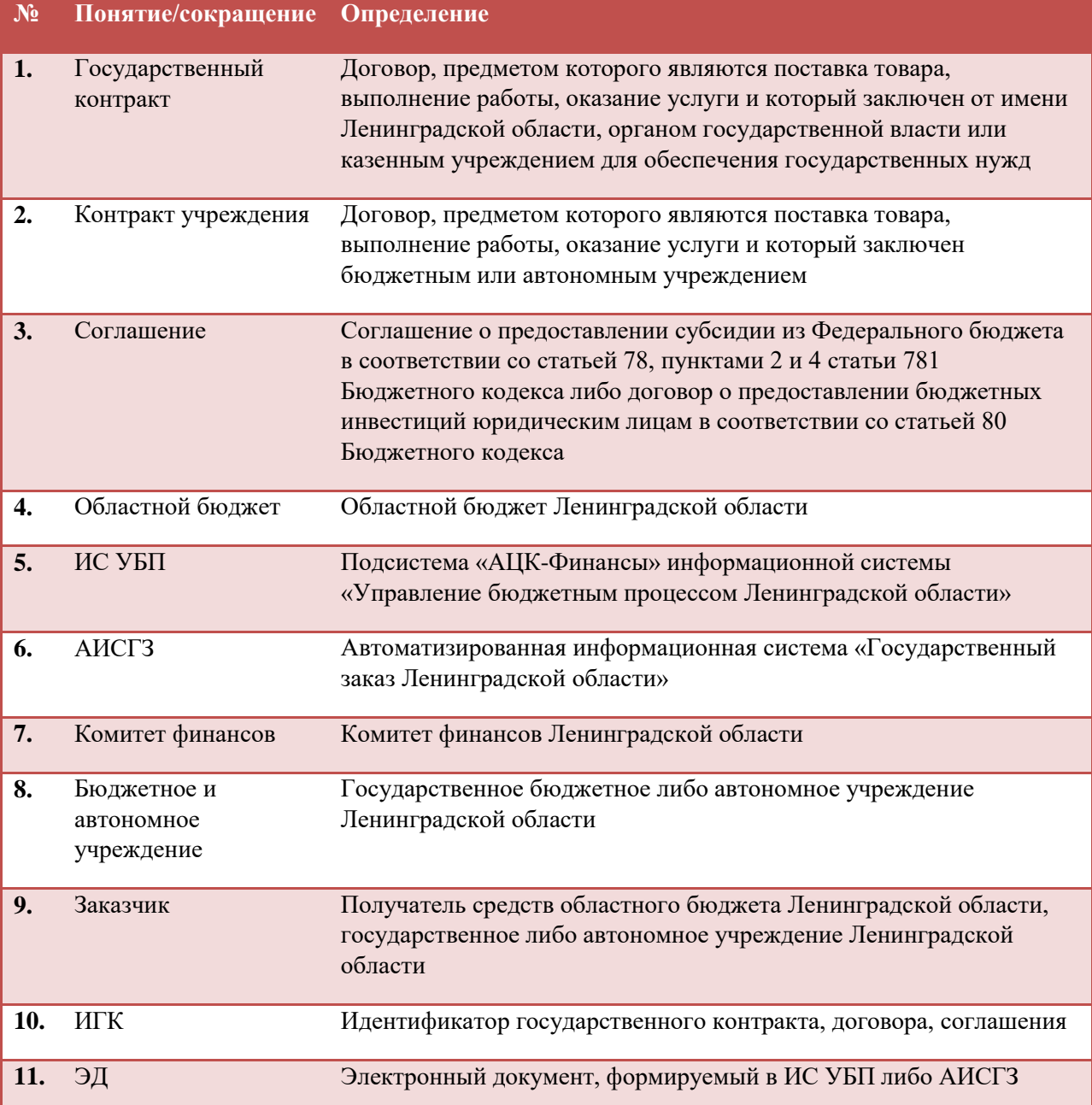

<span id="page-3-0"></span>Идентификатор государственного контракта (ИГК) формируется в соответствии с приказом Министерства финансов Российской федерации от 2 декабря 2021 года №205н.

Настоящий документ описывает порядок действий при формировании ИГК в ЭД «Контракт», ЭД «Договор» в системе АИС ГЗ.

А) Идентификатор государственного контракта, контракта учреждения, соглашения формируется **комитетом финансов** для следующих государственных контрактов, контрактов учреждений, соглашений:

- государственных контрактов, контрактов учреждений, средства которых подлежат казначейскому сопровождению в соответствии с федеральным законом о федеральном бюджете, источником финансового обеспечения которых являются межбюджетные трансферты, предоставляемые на софинансирование капитальных вложений в объекты капитального строительства;

- соглашений, источником финансового обеспечения которых являются средства областного бюджета, вне зависимости от наличия софинансирования из федерального бюджета.

**Действия Заказчика в данном случее описаны в п. 1 и п. 3 настоящей инструкции.**

Б) Идентификатор государственного контракта, контракта учреждения формируется **заказчиком** для следующих государственных контрактов, контрактов учреждений, средства которых подлежат казначейскому сопровождению и выполняются следующие условия:

- источником финансового обеспечения не являются бюджетные кредиты, предоставляемые из федерального бюджета бюджету субъекта Российской Федерации, на финансовое обеспечение реализации инфраструктурных проектов и бюджетные кредиты за счет временно свободных средств единого счета федерального бюджета на срок до 15 лет с взиманием платы за пользование ими по ставке 3 процента годовых с правом досрочного погашения (код цели/код субсидии которых не начинается на «97» или «98»);

- не попадают под условия, указанные в пункте А).

**Действия Заказчика в данном случее описаны в п. 2 и п. 4 данной инструкции.**

# 1. СОЗДАНИЕ И ОБРАБОТКА ЭД «ЗАЯВКА НА ФОРМИРОВАНИЕ ИГК» В ЭД «КОНТРАКТ»

ЭД «Заявка на формирование ИГК» создается получателем средств областного бюджета, бюджетным и автономным учреждением, подписывается усиленной квалифицированной электронной подписью лица, наделенного правом подписи согласно карточке образцов подписей для открытия соответствующего лицевого счета и направляется в комитет финансов.

## 1.1. СОЗДАНИЕ ЭД «ЗАЯВКА НА ФОРМИРОВАНИЕ ИГК»

ЭД «Заявка на формирование ИГК» создается из ЭД «Контракт» на статусе «Отложен/Новый» через действие «Создать заявку на формирование ИГК».

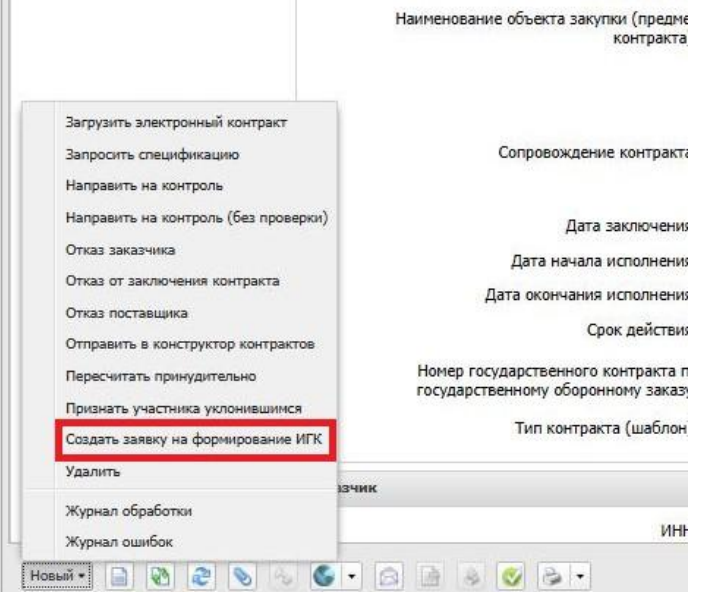

#### Действие доступно, если:

- в ЭД «Контракт» в поле «Сопровождение контракта» указано одно из значений: «Требуется казначейское сопровождение контракта», «Требуется банковское и казначейское сопровождение контракта», «Требуется банковское или казначейское сопровождение контракта»;

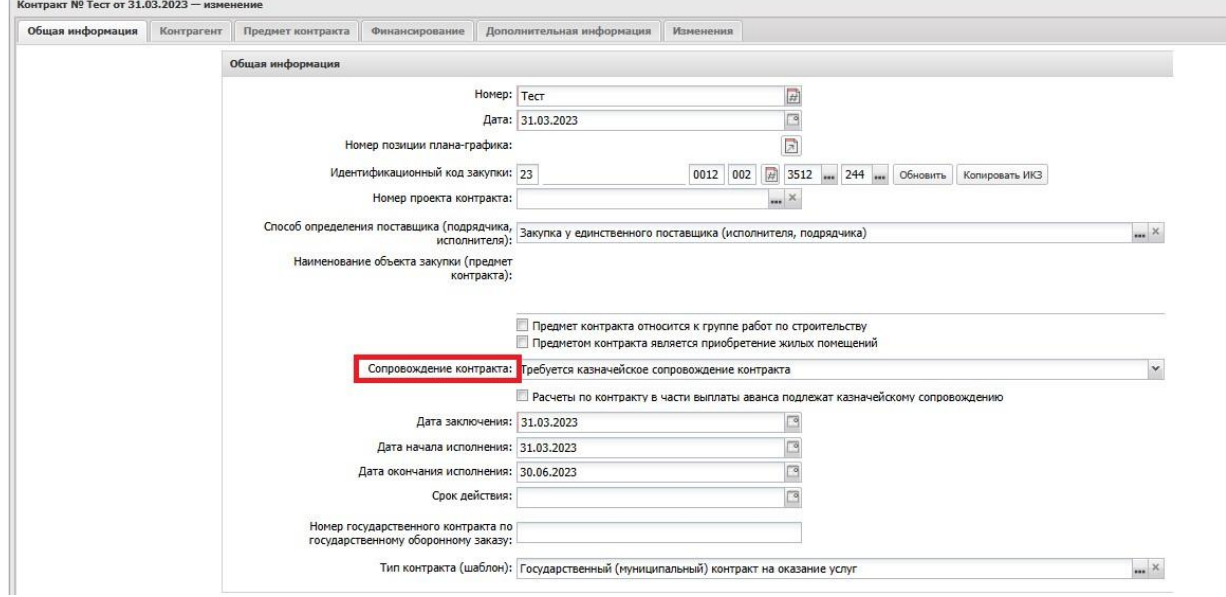

- в цепочке родительских документов отсутствует ЭД «Контракт» на статусе «Перерегистрация»;

- И (**условие для КУ**) в графике оплаты отсутствует строка с кодом цели, который начинается на «97», «98» И присутствует строка бюджета, в которой «Код цели» имеет направление источника средств = «Федеральные средства» и в которой указан код КВР из параметра «КВР для определения контрактов, заключенных в целях осуществления капитальных вложений»;

И (**условие для АУ/БУ**) в графике оплаты отсутствует строка с кодом субсидии, в строках которого на вкладке «Расшифровка учредителя» справочника имеется строка с кодом цели, который начинается на «97», «98» И присутствует строка, в которой указан код КВР из параметра «КВР для определения контрактов, заключенных в целях осуществления капитальных вложений» и Код субсидии, в строках которого на вкладке «Расшифровка учредителя», есть строка с Кодом цели, который имеет направление источника средств = «Федеральные средства».

ЭД «Заявка на формирование ИГК» формируется на статусе «**Отложен**». Доступна через кнопку «Связи между документами» ЭД «Контракт».

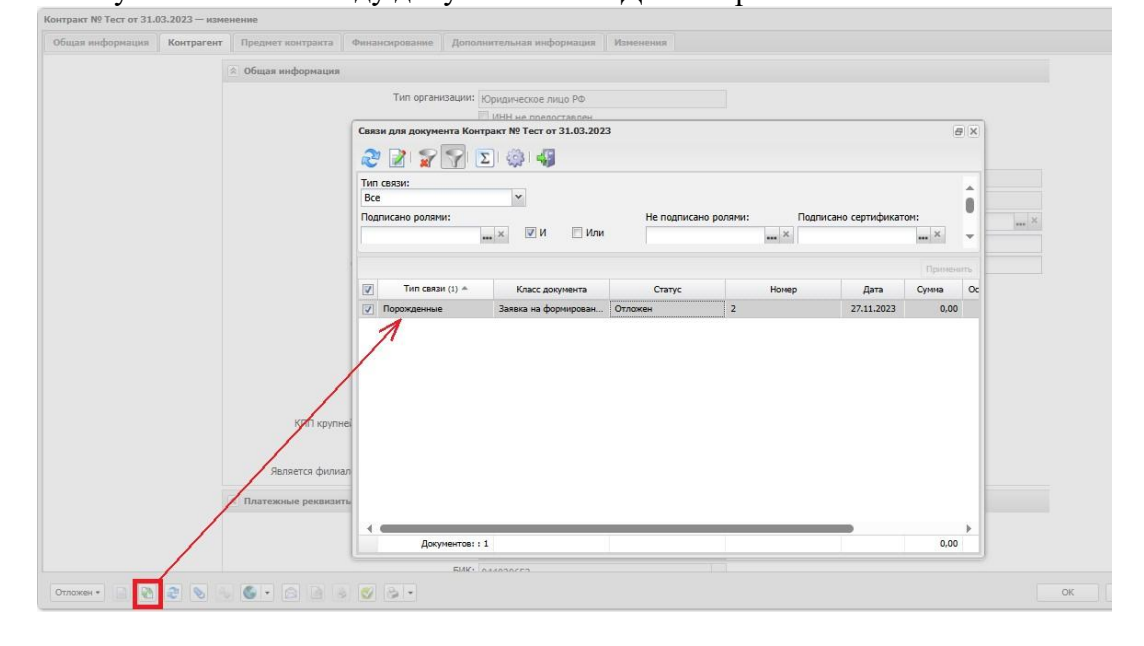

А так же через меню: Главная – Исполнение заказа – Заявки на формирование ИГК.

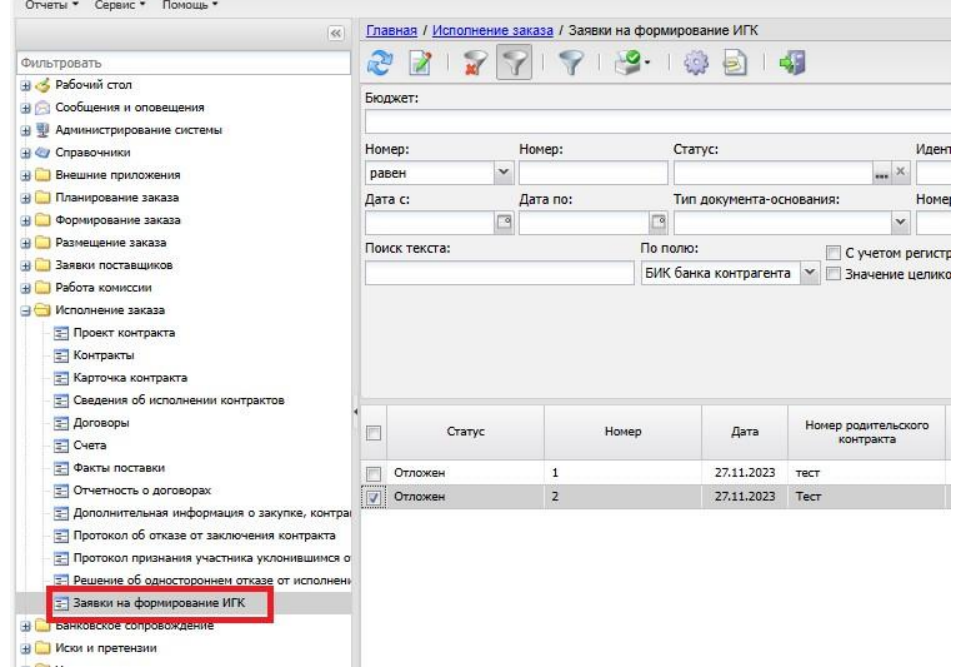

## **Блок «Общие сведения по заявке»:**

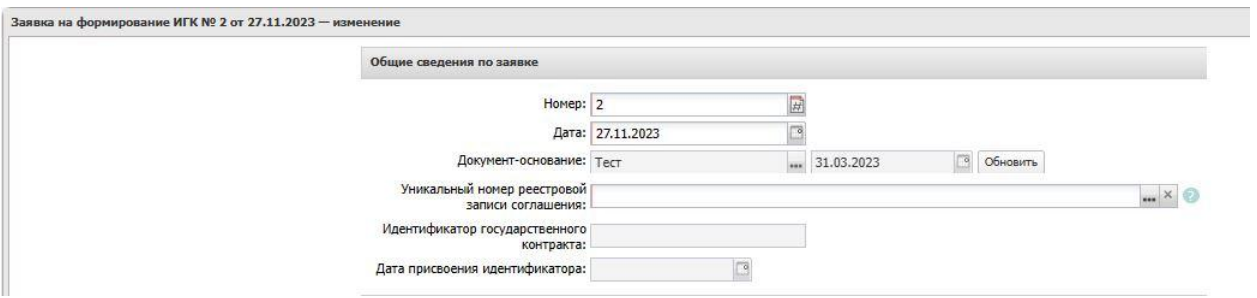

- **Номер** – заполняется автоматически , при необходимости редактируется;

- **Дата** – заполняется автоматически , при необходимости редактируется;

- **Документ-основание** – заполняется автоматически номер и дата родительского ЭД «Контракт»;

- **Уникальный номер реестровой записи соглашения** – заполняется выбором из справочника «Информация о соглашениях о предоставлении субсидии из федерального бюджета».

- **Идентификатор государственного контракта** – заполняется автоматически позже, после перехода ЭД «Заявка на формирование ИГК» на статус «ИГК сформирован»;

- **Дата присвоения идентификатора** - заполняется автоматически позже, после перехода ЭД «Заявка на формирование ИГК» на статус «ИГК сформирован».

## **Блок «Реквизиты заказчика»:**

заполняется автоматически данными организации заказчика из ЭД «Контракт». Информация недоступна для редактирования.

## **Блок «Реквизиты контрагента»:**

заполняется автоматически данными организации поставщика, указанного в ЭД «Контракт». Информация недоступна для редактирования.

## **Блок «Строка расшифровки»:**

заполняется автоматически данными, указанными в «Графике оплаты» из ЭД «Контракт». Информация недоступна для редактирования.

## 1.2. ОБРАБОТКА ЭД «ЗАЯВКА НА ФОРМИРОВАНИЕ ИГК»

В ЭД «Заявка на формирование ИГК» на статусе «Отложен» доступны действия: Отправить в ФО, Удалить.

- Заказчик выполняет действие «**Отправить в ФО**», заявка переходит на статус «**Отправлен в ФО**» и направляется в комитет финансов.

- при выполннии действия «**Удалить**» заявка переходит на статус «**Удален**».

В ЭД «Заявка на формирование ИГК» на статусе «**Отправлен в ФО**» доступно действие «**Отозвать**». При выполнении данного действия заявка переходит на статус «**Отозван**».

Комитет финансов не позднее рабочего дня, следующего за днем поступления, проверяет ЭД «Заявка на формирование ИГК»:

- если в «АЦК-Финансы» есть замечания к заполнению ЭД, то ЭД «Заявка на формирование ИГК» переходит в системе в статус «**Отказан ФО**». Причина отказа отображается в поле «Комментарии».

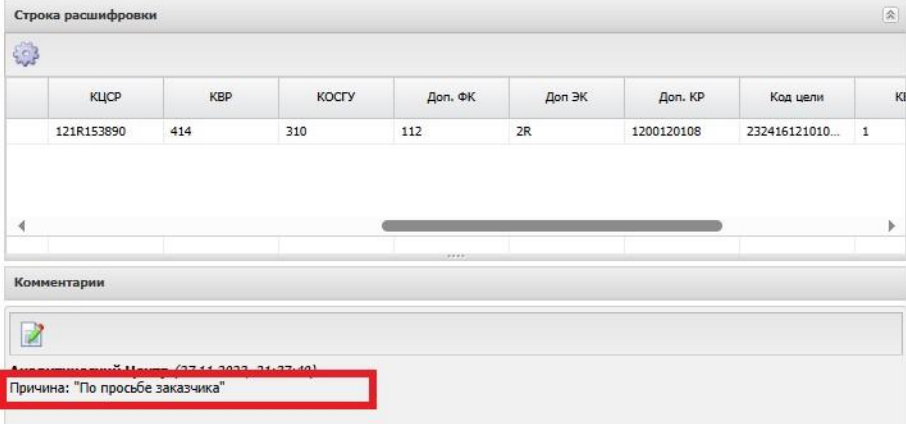

- при положительном результате проверки, комитет финансов формирует идентификатор государственного контракта. ЭД «Заявка на формирование ИГК» переходит на статус «**ИГК сформирован**», сформированный комитетом финансов идентификатор государственного контракта заполняется в поле «Идентификатор государственного контракта», заполняется поле «Дата присвоения идентификатора».

В ЭД «Контракт» на вкладке «Дополнительная информация» автоматически заполняются поля «Идентификатор государственного контракта», «Дата присвоения идентификатора».

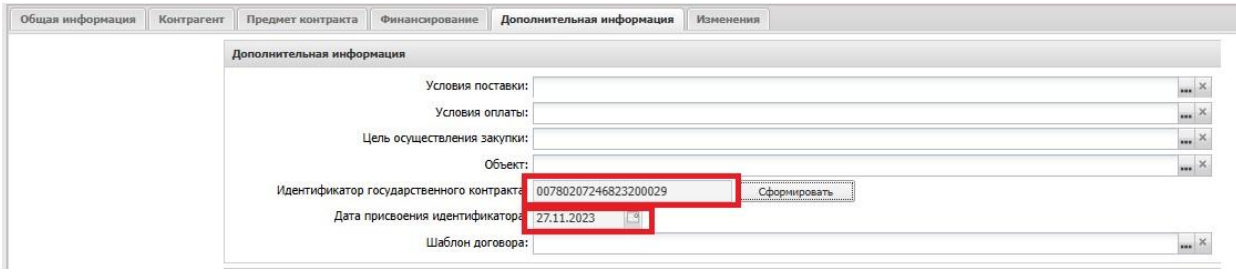

Дальнейшая обработка ЭД «Контракт» выполняется в соответствии с технологической картой «Создание и обработка электронного документа «Контракт».

# <span id="page-8-0"></span>2. ФОРМИРОВАНИЕ ИДЕНТИФИКАТОРА ГОСУДАРСТВЕННОГО КОНТРАКТА В ЭД «КОНТРАКТ»

Заказчик формирует идентификатор государственного контракта, контракта учреждения в АИСГЗ в ЭД «Контракт» на статусе «Сведения зарегистрированы в ЕИС» на вкладке «Дополнительная информация», путем нажатия кнопки «Сформировать».

Если заключается контракт с единственным поставщиком в соответствии с пунктом 23 части 1 статьи 93 44-ФЗ, заказчик формирует идентификатор государственного контракта путем нажатия кнопки «Сформировать», в ЭД «Контракт» на статусе «Отложен».

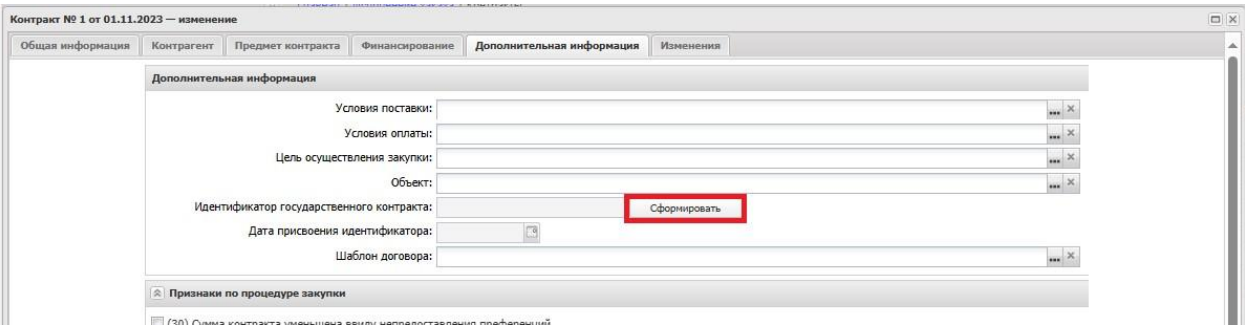

При выполнении данного действия заполняются поля: «Идентификатор государственного контракта», «Дата присвоения идентификатора».

Дальнейшая обработка ЭД «Контракт» выполняется в соответствии с технологической картой «Создание и обработка электронного документа «Контракт».

## 3. СОЗДАНИЕ И ОБРАБОТКА ЭД «ЗАЯВКА НА ФОРМИРОВАНИЕ ИГК» В ЭД «ДОГОВОР»

ЭД «Заявка на формирование ИГК» создается получателем средств областного бюджета, бюджетным и автономным учреждением, подписывается усиленной квалифицированной электронной подписью лица, наделенного правом подписи согласно карточке образцов подписей для открытия соответствующего лицевого счета и направляется в комитет финансов.

## 3.1. СОЗДАНИЕ ЭД «ЗАЯВКА НА ФОРМИРОВАНИЕ ИГК»

ЭД «Заявка на формирование ИГК» создается из ЭД «Договор» на статусе «Отложен/Новый» через действие «Создать заявку на формирование ИГК».

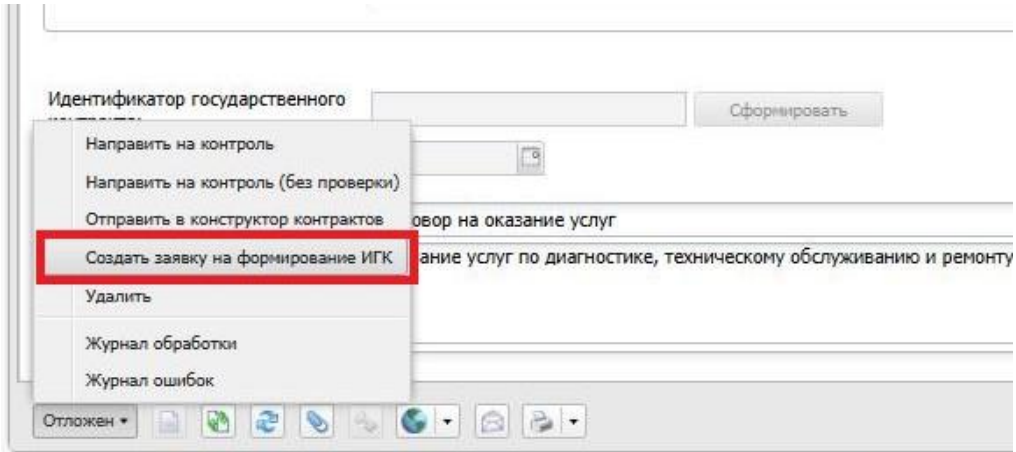

Действие доступно, если:

- в ЭД «Договор» установлен признак «Требуется казначейское сопровождение контракта»;

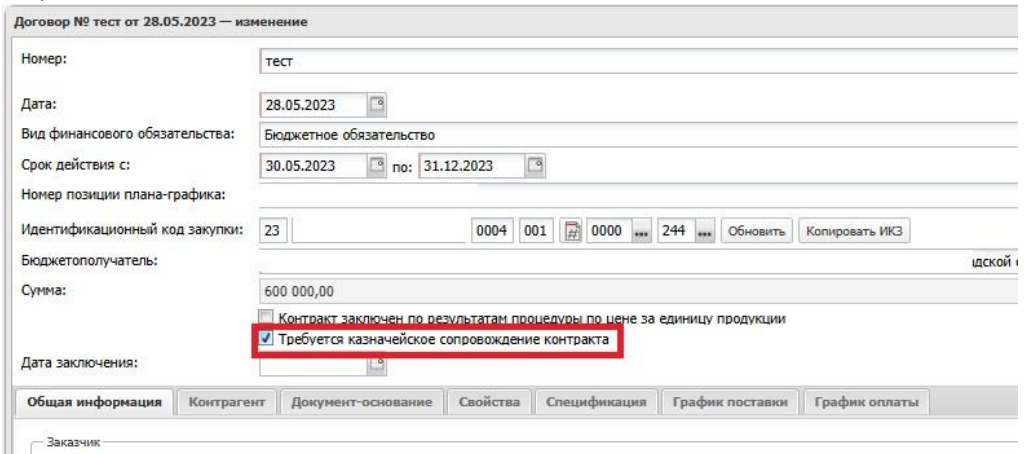

- в цепочке родительских документов отсутствует ЭД «Договор» на статусе «Перерегистрация»;

- И (**условие для КУ**) в графике оплаты отсутствует строка с кодом цели, который начинается на «97», «98» И присутствует строка бюджета, в которой «Код цели» имеет направление источника средств = «Федеральные средства» и в которой указан код КВР из параметра «КВР для определения контрактов, заключенных в целях осуществления капитальных вложений»;

И (**условие для АУ/БУ**) в графике оплаты отсутствует строка с кодом субсидии, в строках которого на вкладке «Расшифровка учредителя» справочника имеется строка с кодом цели, который начинается на «97», «98» И присутствует строка, в которой указан код КВР из параметра «КВР для определения контрактов, заключенных в целях осуществления капитальных вложений» и Код субсидии, в строках которого на вкладке «Расшифровка учредителя», есть строка с Кодом цели, который имеет направление источника средств = «Федеральные средства».

ЭД «Заявка на формирование ИГК» формируется на статусе «**Отложен**». Доступна через кнопку «Связи между документами» ЭД «Договор».

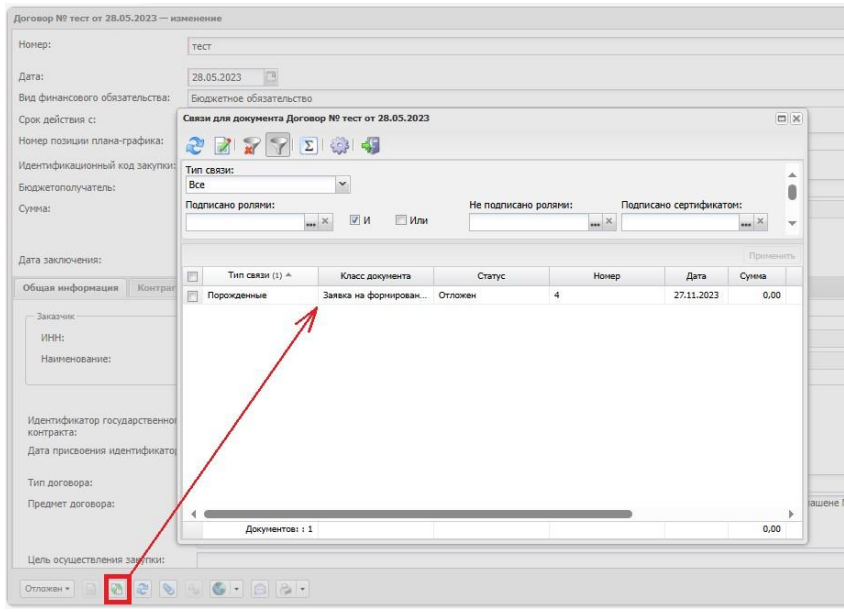

А так же через меню: Главная – Исполнение заказа – Заявки на формирование ИГК.

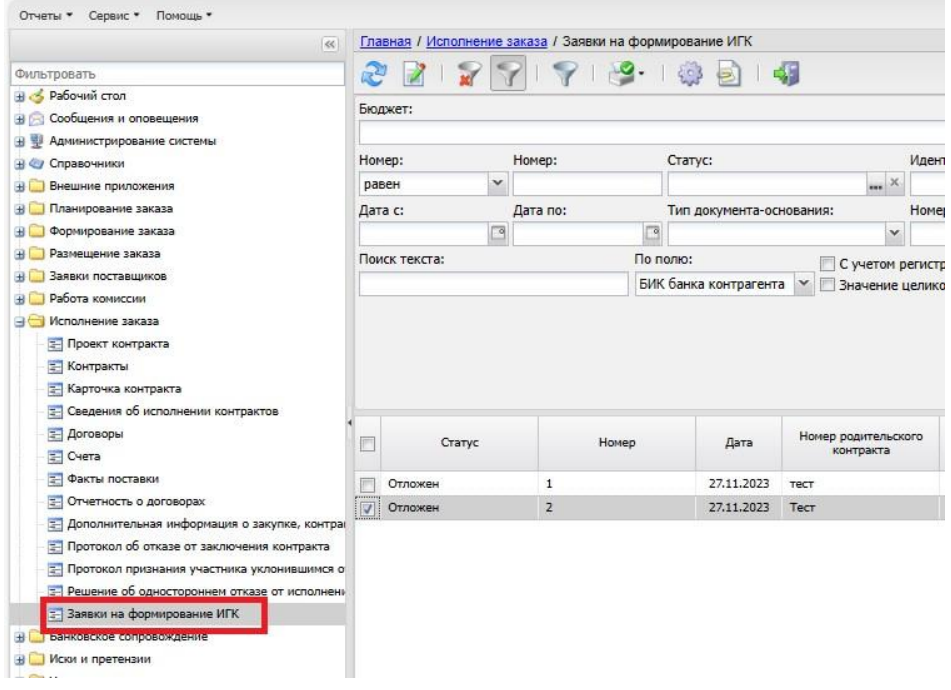

#### **Блок «Общие сведения по заявке»:**

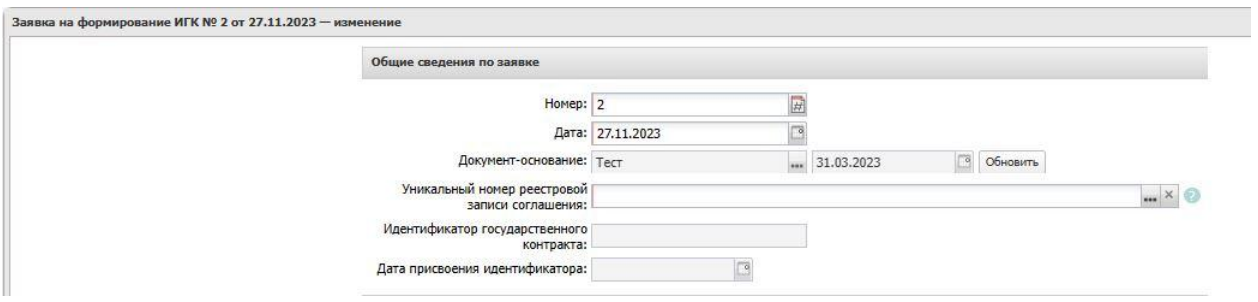

- **Номер** – заполняется автоматически , при необходимости редактируется;

- **Дата** – заполняется автоматически , при необходимости редактируется;

- **Документ-основание** – заполняется автоматически номер и дата родительского ЭД «Договор»;

- **Уникальный номер реестровой записи соглашения** – заполняется выбором из справочника «Информация о соглашениях о предоставлении субсидии из федерального бюджета»;

- **Идентификатор государственного контракта** – заполняется автоматически позже, после перехода ЭД «Заявка на формирование ИГК» на статус «ИГК сформирован»;

- **Дата присвоения идентификатора** - заполняется автоматически позже, после перехода ЭД «Заявка на формирование ИГК» на статус «ИГК сформирован».

#### **Блок «Реквизиты заказчика»:**

заполняется автоматически данными организации заказчика из ЭД «Договор». Информация недоступна для редактирования.

## **Блок «Реквизиты контрагента»:**

заполняется автоматически данными организации поставщика, указанного в ЭД «Договор». Информация недоступна для редактирования.

## **Блок «Строка расшифровки»:**

заполняется автоматически данными, указанными в «Графике оплаты» из ЭД «Договор». Информация недоступна для редактирования.

## 3.2. ОБРАБОТКА ЭД «ЗАЯВКА НА ФОРМИРОВАНИЕ ИГК»

Обработка ЭД «Заявка на формирование ИГК», сформированной из ЭД «Договор» осуществляется аналогично обработке ЭД «Заявка на формирование ИГК», сформированной из ЭД «Контракт», указанной в **п. 1.2.** данной инструкции.

При положительном результате проверки ЭД «Заявка на формирование ИГК» комитет финансов формирует идентификатор государственного контракта. ЭД «Заявка на формирование ИГК» переходит на статус «**ИГК сформирован**», сформированный комитетом финансов идентификатор государственного контракта заполняется в поле «Идентификатор государственного контракта», заполняется поле «Дата присвоения идентификатора».

В ЭД «Договор» на вкладке «Общая информация» автоматически заполняются поля «Идентификатор государственного контракта», «Дата присвоения идентификатора».

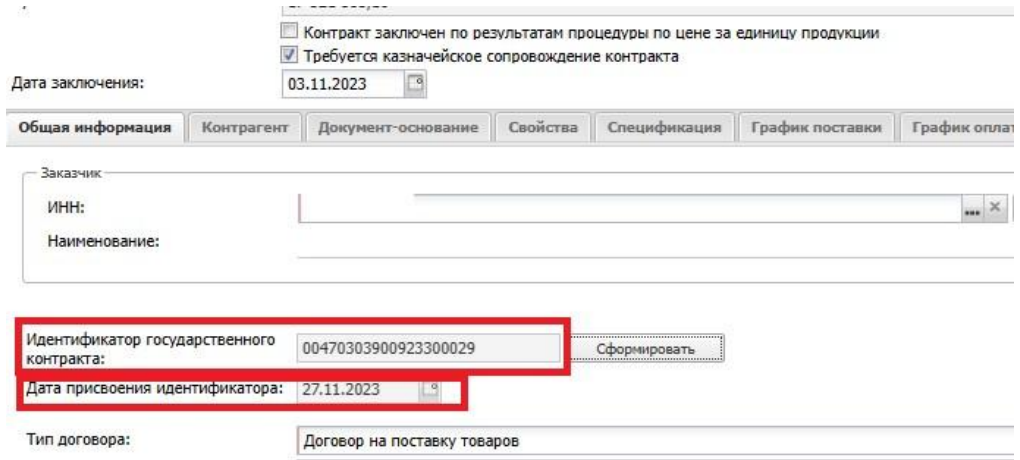

Дальнейшая обработка ЭД «Договор» выполняется в соответствии с технологической картой «Создание и обработка электронного документа «Договор» в соответствии п. 4,5 ч. 1 статьи 93 44-ФЗ».

# 4. ФОРМИРОВАНИЕ ИДЕНТИФИКАТОРА ГОСУДАРСТВЕННОГО КОНТРАКТА В ЭД «ДОГОВОР»

Заказчик формирует идентификатор государственного контракта в ЭД «Договор» на статусе «Отложен/Новый» на вкладке «Общая информация», путем нажатия кнопки «Сформировать».

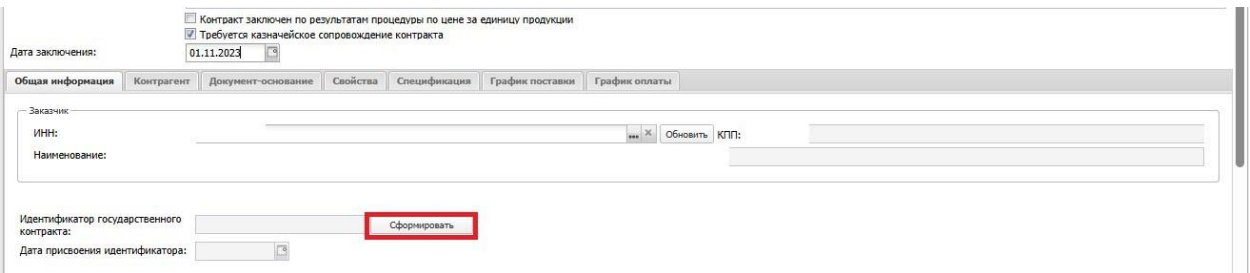

При выполнении данного действия заполняются поля: «Идентификатор государственного контракта», «Дата присвоения идентификатора».

Дальнейшая обработка ЭД «Договор» выполняется в соответствии с технологической картой «Создание и обработка электронного документа «Договор» в соответствии п. 4,5 ч. 1 статьи 93 44-ФЗ».